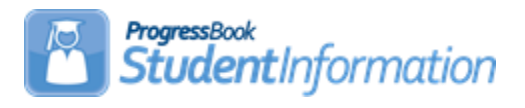

### **Student Transfer Procedural Checklist**

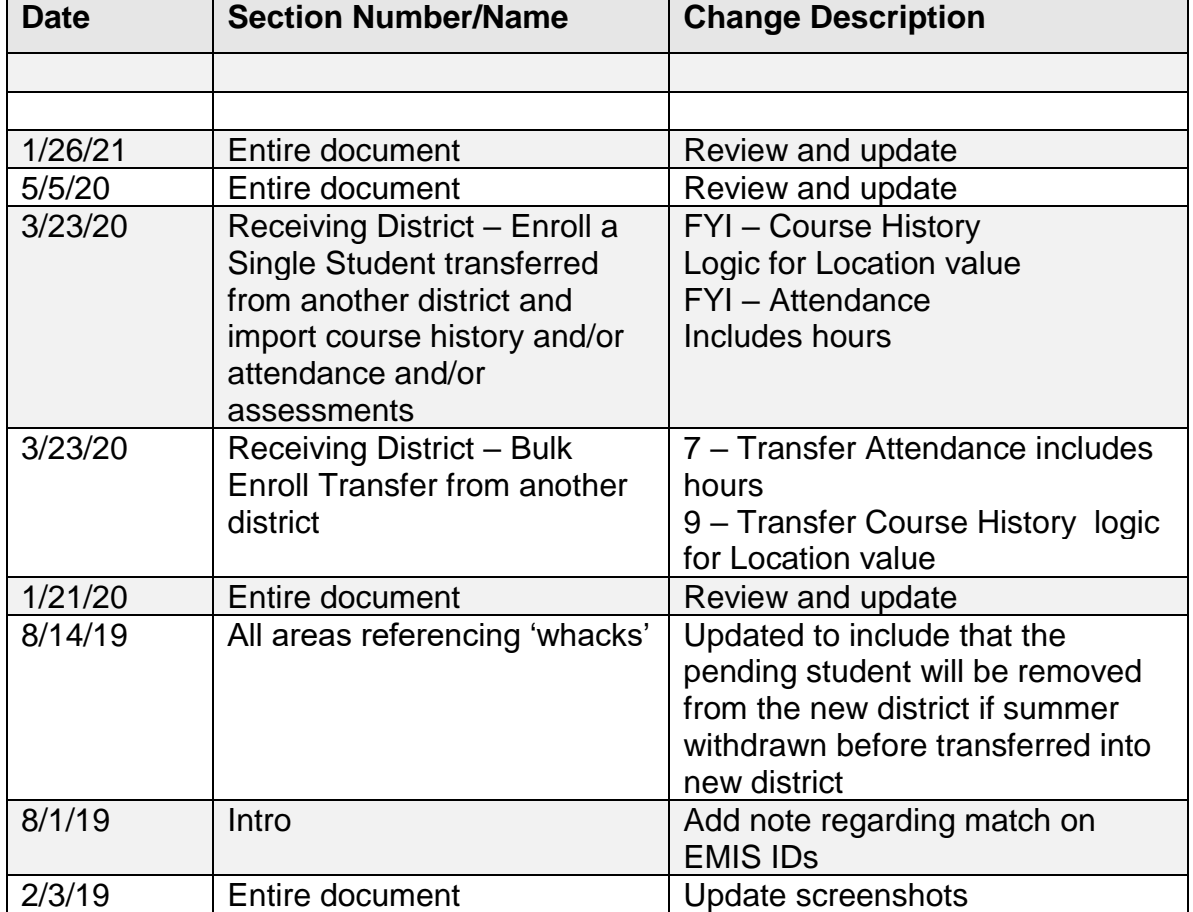

## **Change Log**

# **Table of Contents**

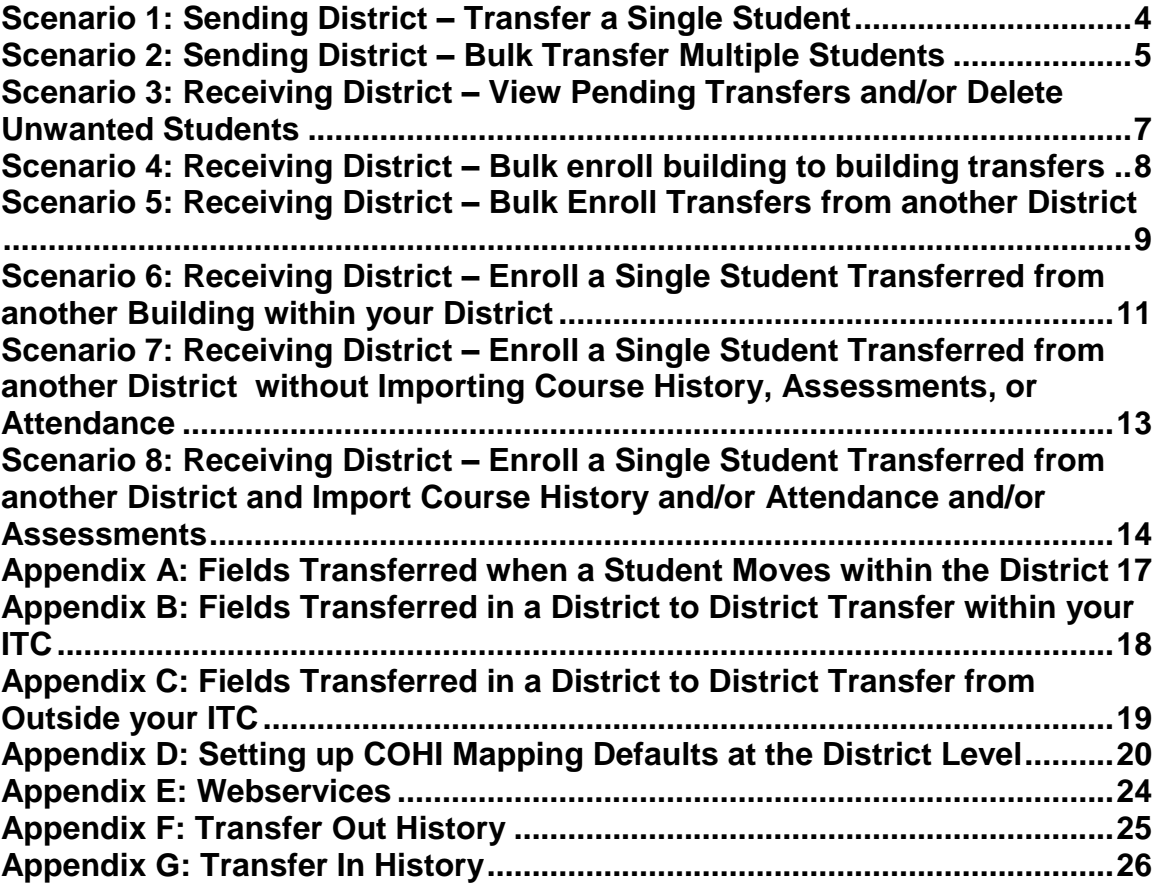

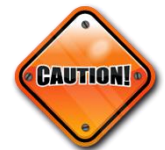

If the application finds a match when registering students, a prompt asking if the Primary Attending Building should be changed – always say YES unless you are trying to dual enroll a student in two buildings within the same district in the same year.

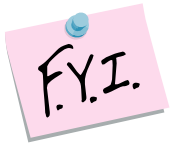

If course history or attendance are selected to transfer, then an annual record/partial record will be created in the corresponding year. The annual/partial record is needed for the prior year course history or attendance to display correctly.

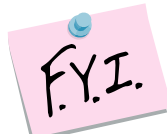

The annual/partial records in the prior year will show with no student status and the student's calendar will show as **Withdrawn** – this is as designed. If you need to change the student's grade level on the course history that was manually entered or imported, you can edit the student's profile and change their grade level. Please note that you will have to select a student status in order to save successfully.

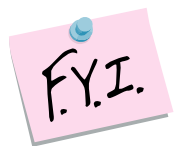

If the sending student has an EMIS ID that matches a student in the receiving district, the student will transfer using the Bulk Enroll Detail option and the student will be enrolled with a unique EMIS ID. If you attempt to enroll a student using the Bulk Enroll option on the Pending Students screen, a message will display identifying that the **Student matched on EMIS Id**. You would need to transfer this student using the **Detail** option and a new unique EMIS ID will be assigned to the student.

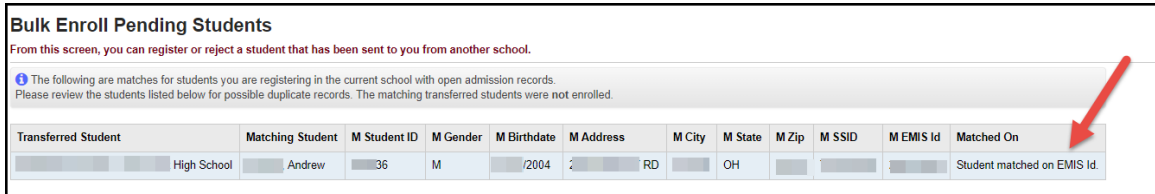

#### <span id="page-3-0"></span>**Scenario 1: Sending District – Transfer a Single Student**

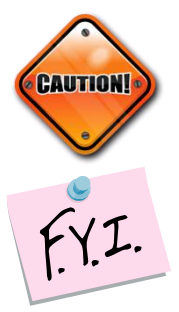

The student transfer process does not withdraw the student from the sending school. If the student needs withdrawn from the sending school, use the Withdraw Student page.

If you whack or summer withdraw a student after you transferred them, but before the new school enrolls them, the transfer will be deleted at the new school. A whack removes all records of the student, including the transfer records.

- 1. With a student in context at the building level, navigate to **StudentInformation » [SIS](http://dasltrain.mcoecn.org/StateTrainOutside/SIS/Default.aspx) » [Student](http://dasltrain.mcoecn.org/StateTrainOutside/SIS/Student/Default.aspx) » [Student Transfer](http://dasltrain.mcoecn.org/StateTrainOutside/SIS/StudentTransfer/StudentTransfer.aspx)**.
- 2. In the **Make students available in:** dropdown, select the year you would like to transfer the student to.
- 3. In the **Search For District:** field, begin typing the district name. Select the district from the results. Note: You can transfer the student to your own district when doing a building to building transfer.
- 4. Select an optional building within the district from the **Building:** dropdown. If left blank, the student you are transferring will be available to enroll into any building in the district.
- 5. Click **Transfer**.
- 6. The transfer will be added to the grid and show with a Pending status.

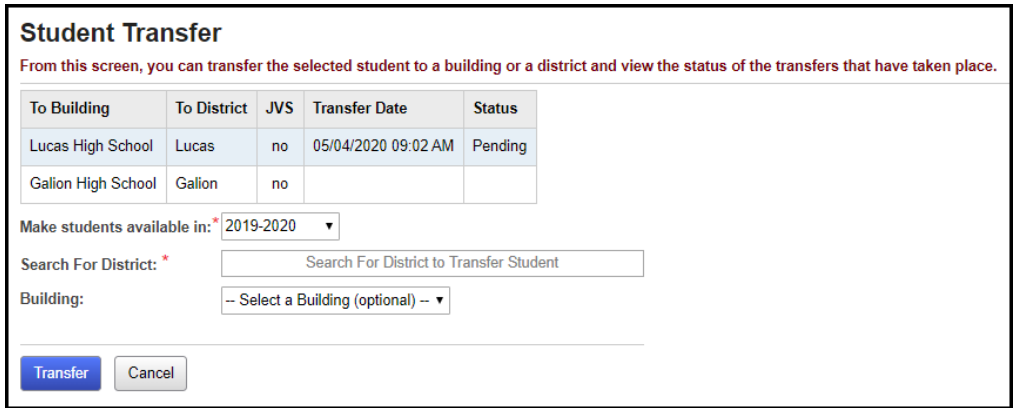

#### <span id="page-4-0"></span>**Scenario 2: Sending District – Bulk Transfer Multiple Students**

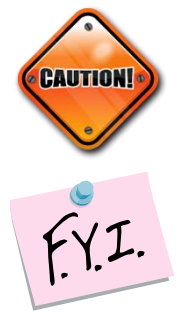

The student transfer process does not withdraw the student from the sending school. If the student needs withdrawn from the sending school, use the Withdraw Student page.

If you whack or summer withdraw a student after you transferred them, but before the new school enrolls them, the transfer will be deleted at the new school. A whack removes all records of the student, including the transfer records.

- 1. With the building in context, navigate to **[StudentInformation](http://dasltrain.mcoecn.org/StateTrainOutside/Default.aspx) » [Management](http://dasltrain.mcoecn.org/StateTrainOutside/Management/Default.aspx) » [School Administration](http://dasltrain.mcoecn.org/StateTrainOutside/SIS/Maintenance/Default.aspx) » [Student Transfer](http://dasltrain.mcoecn.org/StateTrainOutside/SIS/StudentTransfer/Default.aspx) » [Bulk](http://dasltrain.mcoecn.org/StateTrainOutside/SIS/StudentTransfer/BulkStudentTransfer.aspx)  [Student Transfer](http://dasltrain.mcoecn.org/StateTrainOutside/SIS/StudentTransfer/BulkStudentTransfer.aspx)**.
- 2. Select an Ad-hoc from the **Ad Hoc Membership:** dropdown or click the **elipse** icon to create one.
- 3. In the **Make students available in:** dropdown, select the year you would like to transfer the student to.
- 4. In the **District:** dropdown, select the district within your ITC you would like to transfer the student to. Note: You can transfer the student to your own district when doing a building to building transfer.
- 5. Select an optional building within the district from the **Building:** dropdown. If left blank, the student you are transferring will be available to enroll into any building in the district.
- 6. Click **Bulk Transfer**. The following message will display:

#### **2 students were transferred successfully and now have pending status.**

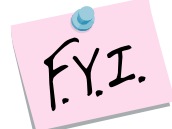

Each student in the ad-hoc membership will have a record added to their Student Transfer page denoting the transfer.

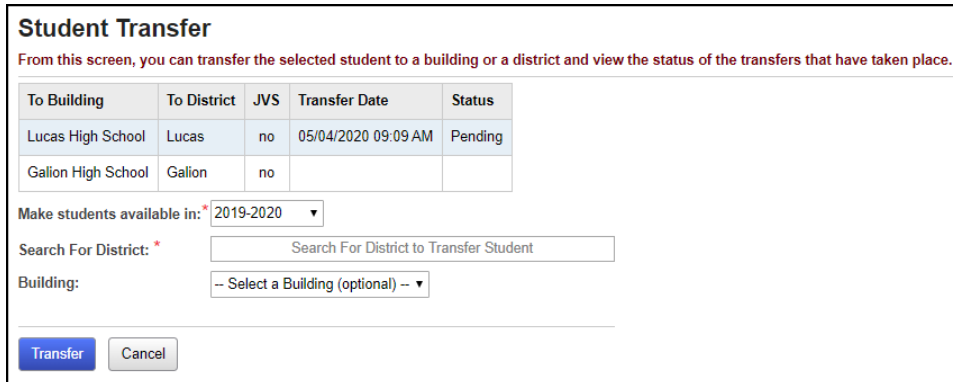

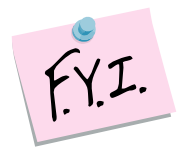

Each student transferred in or out of the building will be listed on either the Transfer In History page or Transfer Out History page.

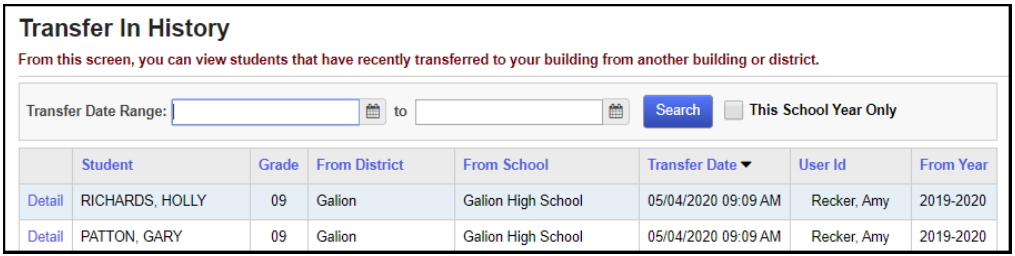

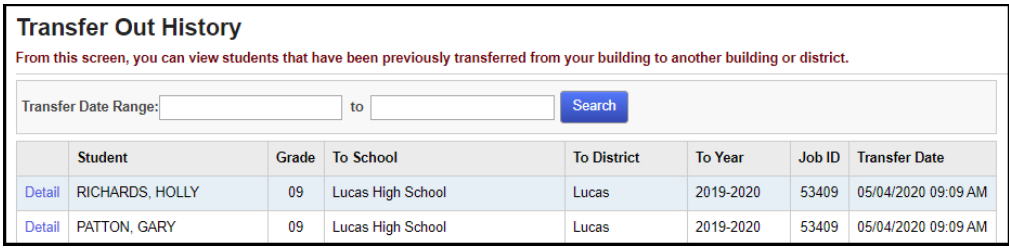

### **Scenario 3: Receiving District – View Pending Transfers and/or Delete Unwanted Students**

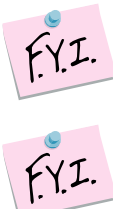

Use the filters to narrow down your search, if needed, and click **Search**.

The page is divided into two sections:

<span id="page-6-0"></span>Students transferring within the district in context (Building Transfers). Students transferring from another StudentInformation district within your ITC (District Transfers).

If you whack or summer withdraw a student after you transferred them, but before the new school enrolls them, the transfer will be deleted at the new school. A whack removes all records of the student, including the transfer records.

To delete any unwanted transfers, put in check in the box next to their name and click **Delete Selected Transfers**.

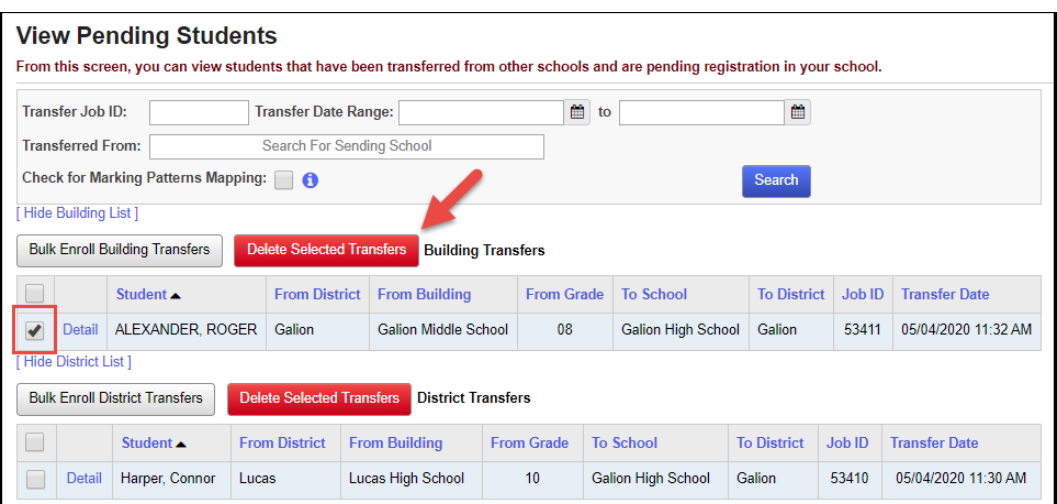

### <span id="page-7-0"></span>**Scenario 4: Receiving District – Bulk Enroll Building to Building Transfers**

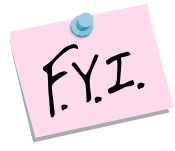

If you whack or summer withdraw a student after you transferred them, but before the new school enrolls them, the transfer will be deleted at the new school. A whack removes all records of the student, including the transfer records.

- 1. On the **StudentInformation» [Management](http://dasltrain.mcoecn.org/StateTrainOutside/Management/Default.aspx) » [School Administration](http://dasltrain.mcoecn.org/StateTrainOutside/SIS/Maintenance/Default.aspx) » [Student Transfer](http://dasltrain.mcoecn.org/StateTrainOutside/SIS/StudentTransfer/Default.aspx) » [Pending Students](http://dasltrain.mcoecn.org/StateTrainOutside/SIS/StudentTransfer/ViewPendingStudents.aspx)** page with a building in context, select the students you wish to enroll and click the **Bulk Enroll Building Transfers** option in the Building Transfers section.
- 2. The **Bulk Enroll Pending Students** page now displays.
- 3. Most fields on the page are pulled from the Registration Defaults page, change the values, if needed, and fill in any other required fields.
- 4. The students will be listed in the grid below.
- 5. The **To Grade** column will be populated with a corresponding grade level in the receiving building.
	- a. If the student is being transferred from the previous year, the student transfer will look at the receiving schools Grade Level Progressions table to determine what the student's new grade level should be.
	- b. If the receiving school does not have a corresponding grade level on the Building Grade Levels table, the **To Grade** dropdown for the student will be blank and you will need to select a grade level from the dropdown before the student can be bulk enrolled.

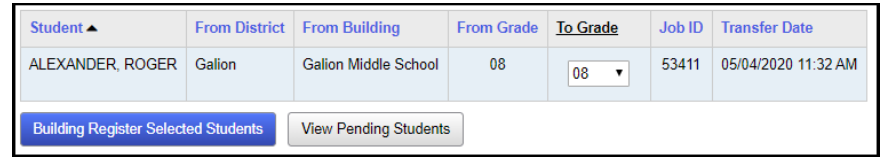

#### 6. Click **Building Register Selected Students**.

- 7. A summary of the values will display. Click **Continue with Registration**.
- 8. Since the students are already active in the district, they will display as matches. Check any students who should be registered into the building in context.
- 9. Click **Overwrite Selected Students**.
- 10.The following message is displayed:

#### **Students were successfully enrolled.**

### <span id="page-8-0"></span>**Scenario 5: Receiving District – Bulk Enroll Transfers from another District**

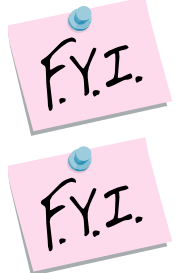

Intra-district transfers and outside your district transfers need to be bulk enrolled separately.

If you whack or summer withdraw a student after you transferred them, but before the new school enrolls them, the transfer will be deleted at the new school. A whack removes all records of the student, including the transfer records.

- 1. On the **[StudentInformation](http://dasltrain.mcoecn.org/StateTrainOutside/Default.aspx) » [Management](http://dasltrain.mcoecn.org/StateTrainOutside/Management/Default.aspx) » [School Administration](http://dasltrain.mcoecn.org/StateTrainOutside/SIS/Maintenance/Default.aspx) » [Student Transfer](http://dasltrain.mcoecn.org/StateTrainOutside/SIS/StudentTransfer/Default.aspx) » [Pending Students](http://dasltrain.mcoecn.org/StateTrainOutside/SIS/StudentTransfer/ViewPendingStudents.aspx)** page with a building in context, select the students you wish to enroll and click the **Bulk Enroll District Transfers** option in the District Transfers section.
- 2. The **Bulk Enroll Pending Students** page now displays.
- 3. Most fields on the page are pulled from the Registration Defaults page, change the values, if needed, and fill in any other required fields.
- 4. The students will be listed in the grid below.
- 5. The **To Grade** column will be populated with a corresponding grade level in the receiving building.
	- a. If the student is being transferred from the previous year, the student transfer will look at the receiving schools Grade Level Progressions table to determine what the student's new grade level should be.
	- b. If the receiving school does not have a corresponding grade level on the Building Grade Levels table, the **To Grade** dropdown for the student will be blank and you will need to select a grade level from the dropdown before the student can be bulk enrolled.

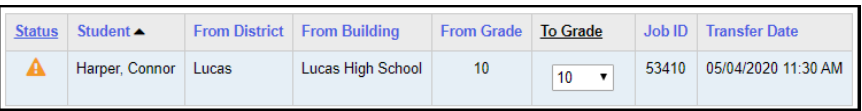

6. Select which information from the sending school you would like to import for the group of selected students.

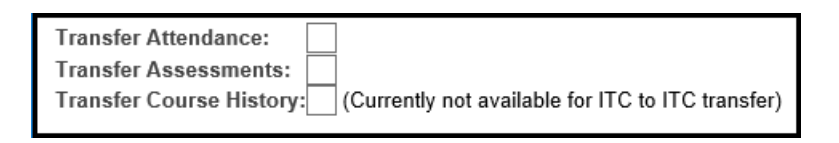

7. Any years of attendance at the sending school will be summarized and brought over in the transfer if Transfer Attendance is selected. Also, if Transfer Attendance is selected, the transfer now includes attendance

hour totals for the student from the sending school, and the hours display on the student's External Absences screen.

- 8. If Transfer Assessments is selected, the transfer will bring over all attempts of the following five assessment tests: OGT, SAT, ACT, PLAN, PSAT
- 9. If Transfer Course History is selected, the transfer will bring over course history marked as Is High School credit from the sending school according to the Default Marks Mappings previously set up.

Also, the transfer now includes the location based on the following logic:

On the course sections EMIS Override tab, check for Location IRN and Location values; if blank then

On the course's Marks tab, check for CCP Location IRN and College Location field values; if blank then

Send the course's EMIS tab, EMIS Location IRN and EMIS Location Description field values as the location for the course; if blank then Send the school IRN of the school that is sending the student.

#### 10.Click **District Register Selected Students**.

- 11.A summary of the values will display. Click **Continue with Registration**.
- 12.The following message is displayed:

#### **Students were successfully enrolled.**

### <span id="page-10-0"></span>**Scenario 6: Receiving District – Enroll a Single Student Transferred from another Building within your District**

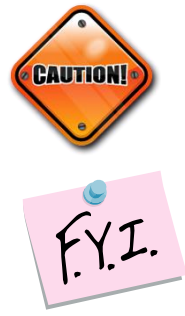

The student transfer process does not withdraw the student from the sending school. If the student needs withdrawn from the sending school, use the Withdraw Student page.

If you whack or summer withdraw a student after you transferred them, but before the new school enrolls them, the transfer will be deleted at the new school. A whack removes all records of the student, including the transfer records.

- 1. On the **[StudentInformation](http://dasltrain.mcoecn.org/StateTrainOutside/Default.aspx) » [Management](http://dasltrain.mcoecn.org/StateTrainOutside/Management/Default.aspx) » [School Administration](http://dasltrain.mcoecn.org/StateTrainOutside/SIS/Maintenance/Default.aspx) » [Student Transfer](http://dasltrain.mcoecn.org/StateTrainOutside/SIS/StudentTransfer/Default.aspx) » [Pending Students](http://dasltrain.mcoecn.org/StateTrainOutside/SIS/StudentTransfer/ViewPendingStudents.aspx)** page with a building in context, select the student you wish to enroll and click the **Detail** button next to the student in the **Building Transfers** section.
- 2. The **Pending Student Detail** page is displayed.
- 3. Click the **black arrow** icon to register the student.
- 4. The page refreshes and the **Student Registration Wizard** page is displayed.
- 5. The **Registration Pre-requisites** tab is populated with values from the transfer. Click **Next**.
- 6. On the **Possible Matches** tab, the student will show as a Strict Match since he was transferred from another building in the district.
- 7. Select a matching student and click **Next** to edit that student's profile instead of registering a new student.

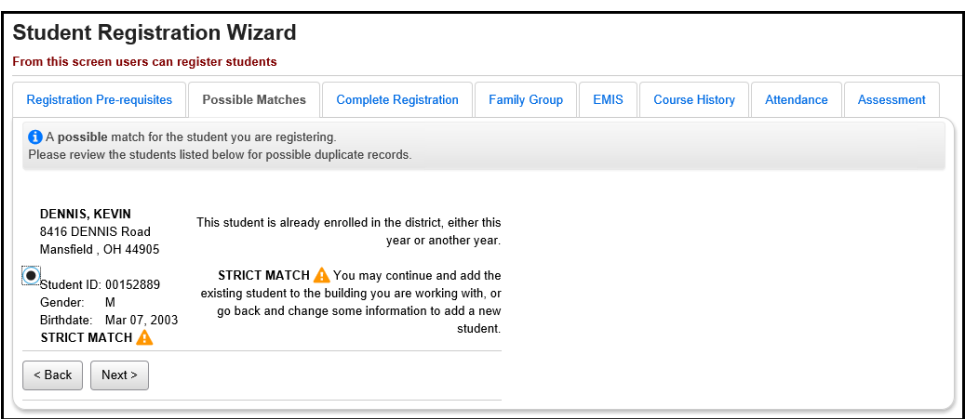

- 8. On the **Complete Registration** tab, a majority of the values are populated off the student's record at the other building in the district.
- 9. Fill in any required fields and click **Next** to move to the **EMIS** tab or **Finish** to complete registration.
- 10.An entry will be added to the Student Transfer page to show the student was registered via the Student Transfer process.

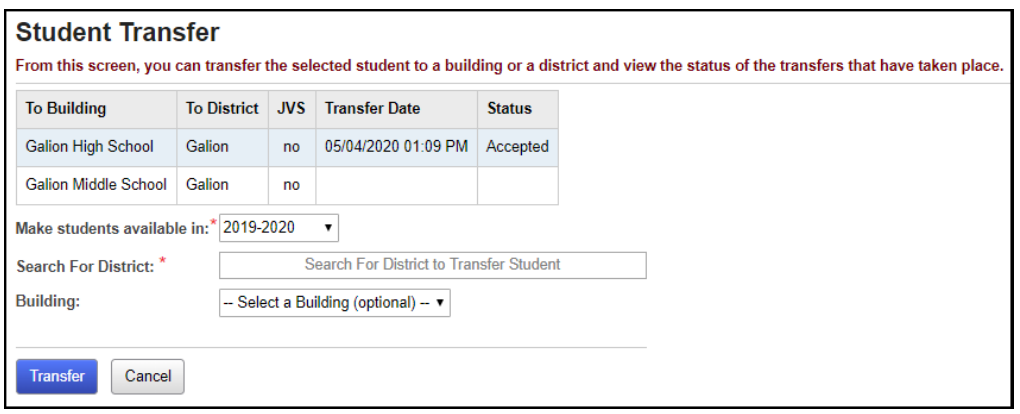

#### **Scenario 7: Receiving District – Enroll a Single Student Transferred from another District without Importing Course History, Assessments, or Attendance**

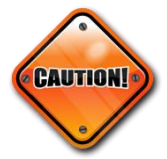

<span id="page-12-0"></span>The student transfer process does not withdraw the student from the sending school. If the student needs withdrawn from the sending school, use the Withdraw Student page.

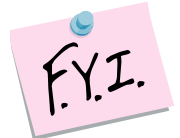

If you whack or summer withdraw a student after you transferred them, but before the new school enrolls them, the transfer will be deleted at the new school. A whack removes all records of the student, including the transfer records.

- 1. On the **[StudentInformation](http://dasltrain.mcoecn.org/StateTrainOutside/Default.aspx) » [Management](http://dasltrain.mcoecn.org/StateTrainOutside/Management/Default.aspx) » [School Administration](http://dasltrain.mcoecn.org/StateTrainOutside/SIS/Maintenance/Default.aspx) » [Student Transfer](http://dasltrain.mcoecn.org/StateTrainOutside/SIS/StudentTransfer/Default.aspx) » [Pending Students](http://dasltrain.mcoecn.org/StateTrainOutside/SIS/StudentTransfer/ViewPendingStudents.aspx)** page with a building in context, select the student you wish to enroll and click the **Detail** button next to a student in the **District Transfers** section.
- 2. The **Pending Student Detail** page is displayed.
- 3. Click the **black arrow** icon to register the student.
- 4. The page refreshes and the **Student Registration Wizard** page is displayed.
- 5. The **Registration Pre-requisites** tab is populated with values from the transfer.
- 6. Choose a grade level from the **Grade** dropdown. Click **Next**.
- 7. On the **Complete Registration** tab, a majority of the values are populated off the student's record at the sending school and the registration defaults at the receiving school.
- 8. Fill in the required fields.
- 9. In the **Transfer Options** section select: **I don't want to transfer course history, attendance records and assessments.**
- 10.Click **Finish**.
- 11.The following message will display at the top of the screen: **Are you sure you want to complete registration for this student?** Click **OK**.
- 12. The following message will display:

#### **The student saved successfully.**

#### **Scenario 8: Receiving District – Enroll a Single Student Transferred from another District and Import Course History and/or Attendance and/or Assessments**

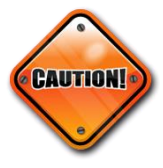

<span id="page-13-0"></span>The student transfer process does not withdraw the student from the sending school. If the student needs withdrawn from the sending school use, the Withdraw Student page.

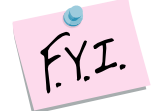

Course History: For students transferred from within your ITC, only courses marked as Is High School Credit taken within the last six years will transfer. Currently, course history does not transfer with students sent from sending schools outside your ITC.

The transfer includes the location based on the following logic:

On the course sections EMIS Override tab, check for Location IRN and Location values; if blank then On the course's Marks tab, check CCP Location IRN and College Location field values; if blank then Send the course's EMIS tab, EMIS Location IRN and EMIS Location Description field values as the location for the course; if blank then Send the school IRN of the school that is sending the student

Attendance: Any years of attendance at the sending school will be summarized and brought over in the transfer. The transfer also now includes attendance hour

Assessment: High School Assessment information (ACT, PSAT, SAT, PLAN, and OGT) will transfer.

totals for the student from the sending school and the hours display on the

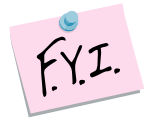

If you whack or summer withdraw a student after you transferred them, but before the new school enrolls them, the transfer will be deleted at the new school. A whack removes all records of the student, including the transfer records.

- 1. On the **[StudentInformation](http://dasltrain.mcoecn.org/StateTrainOutside/Default.aspx) » [Management](http://dasltrain.mcoecn.org/StateTrainOutside/Management/Default.aspx) » [School Administration](http://dasltrain.mcoecn.org/StateTrainOutside/SIS/Maintenance/Default.aspx) » [Student Transfer](http://dasltrain.mcoecn.org/StateTrainOutside/SIS/StudentTransfer/Default.aspx) » [Pending Students](http://dasltrain.mcoecn.org/StateTrainOutside/SIS/StudentTransfer/ViewPendingStudents.aspx)** page with a building in context, select the student you wish to enroll and click the **Detail** button next to a student in the **District Transfer** section.
- 2. The **Pending Student Detail** page is displayed.

student's External Absences screen.

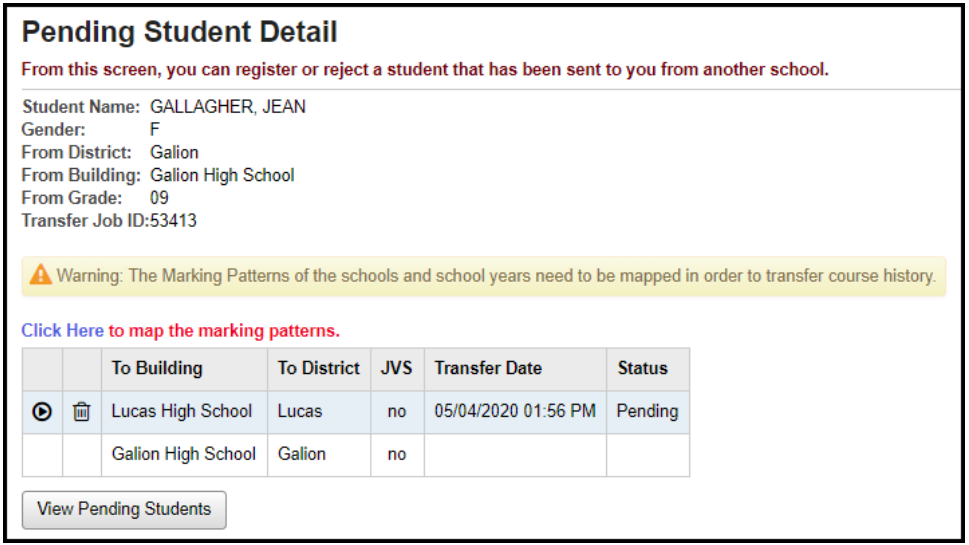

- 3. If Marking Pattern Mappings have not been saved, a warning will display.
- 4. Use the blue **Click Here** link to take you to the **Marking Pattern Summary** page where you can see the Marking Pattern Mappings that have been saved. To define mappings, at the district level, go to the **[StudentInformation](http://dasltrain.mcoecn.org/StateTrainOutside/Default.aspx) » [Management](http://dasltrain.mcoecn.org/StateTrainOutside/Management/Default.aspx) » [School Administration](http://dasltrain.mcoecn.org/StateTrainOutside/SIS/Maintenance/Default.aspx) » Marks Administration Menu » Marking Pattern Mapping** page to setup default marking pattern mappings.

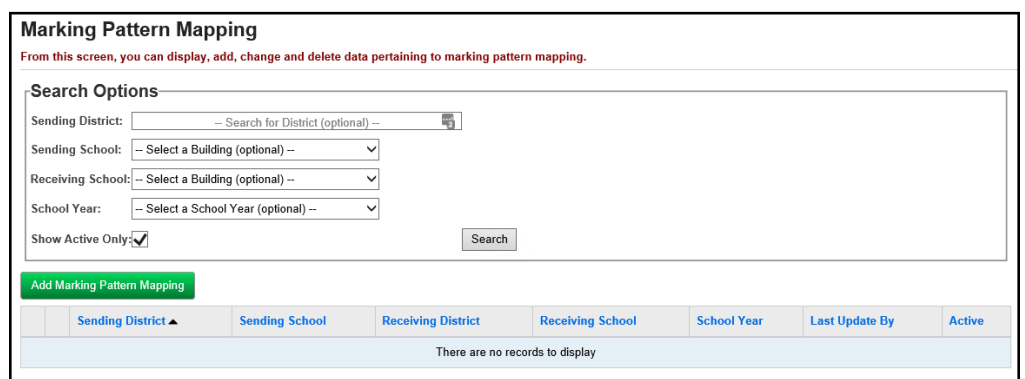

- 5. Enter search criteria in the **Search Options** section and click **Search**. If any existing marking pattern mappings were previously entered that match the search criteria, they will display. If additional mappings are needed, click **Add Marking Pattern Mapping**.
- 6. On the **Marking Pattern Mapping Detail** page, map the appropriate marks. Click **Save**.
- 7. Continue this process until all the necessary years are mapped.
- 8. At the building level, back on the **View Pending Students** page, select the student you wish to enroll and click the **Detail** button next to a student in the **District Transfer** section.
- 9. The **Pending Student Detail** page is displayed.
- 10.Click the **black arrow** icon to register the student.
- 11.The page refreshes and the **Student Registration Wizard** page is displayed.
- 12.The **Registration Pre-requisites** tab is populated with values from the transfer.
- 13.Choose a grade level from the **Grade** dropdown. Click **Next**.
- 14.On the **Complete Registration** tab, a majority of the values are populated off the student's record at the sending school and the registration defaults at the receiving school.
- 15.Fill in the required fields.
- 16.In the **Transfer Options** section, select: **I want to…**

**Transfer Course History, Transer Attendance, Transfer Assessment**. Click **Next**.

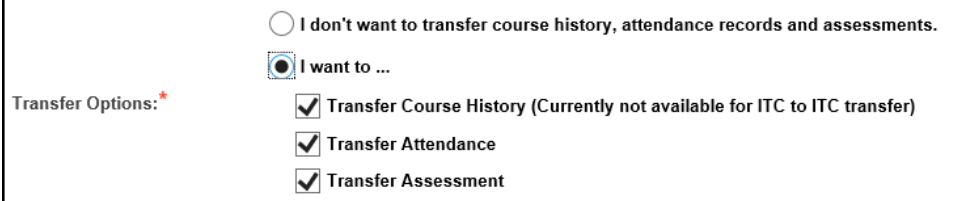

- 17.On the **Family Group** tab, select the appropriate Search and Matching Criteria. Click **Next**.
- 18.On the **EMIS** tab, make any needed changes. Click **Next.**
- 19.On the **Course History** tab, select the school years you wish to transfer marks for. Click **Next**.
- 20.On the **Attendance** tab, select the school years you wish to transfer attendance for. Click **Next**.
- 21.On the **Assessment** tab, select the assessments you wish to transfer. Click **Finish**.
- 22.If you do not transfer all course history or attendance, the only way to retransfer the information is to whack the student and have the sending school resend the transfer.
- 23.A message displays stating the student was successfully registered and any errors concerning Subject Areas or Area of Study.

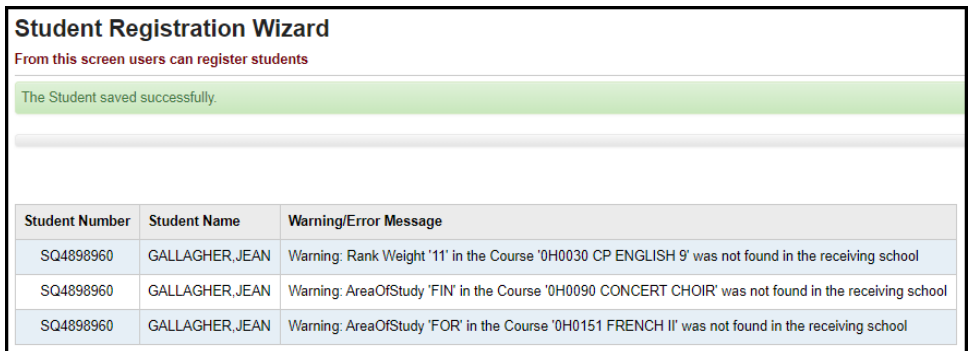

### **Appendix A: Fields Transferred when a Student Moves within the District**

- <span id="page-16-0"></span>• **Profile:**
	- o General tab: All fields but Program & Home School IRN
	- o Additional tab: Special Ed, County of Origin, Citizenship
	- o Custom tab:
	- o Private tab: All fields
	- o FS Standing tab: All fields
	- o FS Attendance tab: All fields
	- o FD Attributes tab: All fields
	- o FN Attributes tab: All fields
	- o FN Graduate tab: All fields
	- o Transportation tab: Vehicle Description, License Plate, Driver's License Number, State
- **All Course History**
- **All Contacts**
- **All Alerts**
- **All Assessments**
- **Community Service Hours**
- **All Medical Information**
- **Special Education Records**
- **Fees**

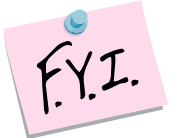

Memberships, Schedules, Attendance, and Discipline will not transfer to the new building.

### <span id="page-17-0"></span>**Appendix B: Fields Transferred in a District to District Transfer within your ITC**

- First Name
- Middle Name
- Last Name
- Called Name
- Social Security
- Gender
- Hispanic/Latino
- Local Ethnic Category
- Racial Group(s)
- Summative Race
- Citizenship
- Native Language
- Birthplace City
- Birthdate
- Home Language
- Mother's Maiden Name
- Country of Origin
- Graduation Year (Additional tab)
- Address of Residence
- Mailing Address
- Phone Number
- Email
- State Student ID (SSID)
- Legal First Name
- Legal Middle Name
- Legal Last Name
- Disability Condition
- Course History (optional)
- Attendance (optional)
- Assessments (optional)

Currently, the following items are not included in a district to district transfer: Contacts, Free & Reduced Lunch Status, Alerts, Memberships, Medical, Discipline, Special Education, Community Service, Misc Data, Zero fields on FS, FD, FN records except Disability Condition

### **Appendix C: Fields Transferred in a District to District Transfer from Outside your ITC**

- <span id="page-18-0"></span>• First Name
- Middle Name
- Last Name
- Called Name
- Social Security
- Gender
- Hispanic/Latino
- Local Ethnic Category
- Racial Group(s)
- Summative Race
- Citizenship
- Native Language
- Birthplace City
- Birthdate
- Home Language
- Mother's Maiden Name
- Country of Origin
- Graduation Year (Additional tab)
- Address of Residence
- Mailing Address
- Phone Number
- Email
- State Student ID (SSID)
- Legal First Name
- Legal Middle Name
- Legal Last Name
- Disability Condition
- Attendance (optional)

Currently, the following items are not included in a district to district transfer: Contacts, Assessments, Free & Reduced Lunch Status, Alerts, Memberships, Medical, Discipline, Special Education, Community Service, Misc Data, Zero fields on FS, FD, FN records except Disability Condition

### <span id="page-19-0"></span>**Appendix D: Setting up COHI Mapping Defaults at the District Level**

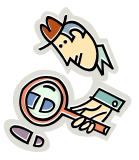

State Support recommends districts begin configuring Marking Pattern Mappings now. Once the Student Transfer page is linked to the Marking Pattern Mapping pages, districts will be able to begin using the saved mappings immediately.

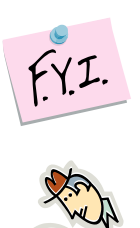

Marking Pattern Mapping is currently only available for districts within your ITC.

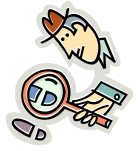

Helpful Hint: The Student Transfer process will only transfer course history that is marked as Is High School credit. Marking Pattern Mapping only needs to set up for buildings with high school credit courses.

#### **Searching for existing mappings:**

- 1. With the district in context, navigate to **[StudentInformation](https://future.dsst.noacsc.org/Default.aspx) » [Management](https://future.dsst.noacsc.org/Management/Default.aspx) » [School Administration](https://future.dsst.noacsc.org/SIS/Maintenance/Default.aspx) » [Marks Administration](https://future.dsst.noacsc.org/SIS/Maintenance/Marks/Default.aspx)  [Menu](https://future.dsst.noacsc.org/SIS/Maintenance/Marks/Default.aspx) » [Marking Pattern Mapping](https://future.dsst.noacsc.org/SIS/Maintenance/Marks/MarkingPatternMapping.aspx)**.
- 2. To search for existing mappings, select the desired filters and click **Search**.

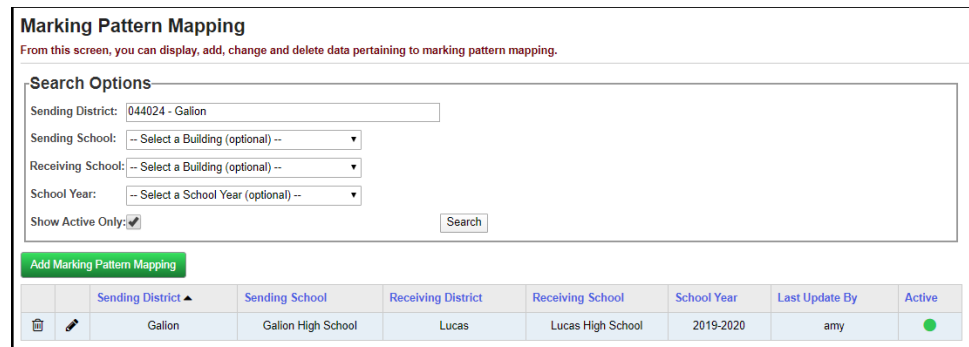

#### **Creating new mappings:**

- 1. With the district in context, navigate to **[StudentInformation](https://future.dsst.noacsc.org/Default.aspx) » [Management](https://future.dsst.noacsc.org/Management/Default.aspx) » [School Administration](https://future.dsst.noacsc.org/SIS/Maintenance/Default.aspx) » [Marks Administration](https://future.dsst.noacsc.org/SIS/Maintenance/Marks/Default.aspx)  [Menu](https://future.dsst.noacsc.org/SIS/Maintenance/Marks/Default.aspx) » [Marking Pattern Mapping](https://future.dsst.noacsc.org/SIS/Maintenance/Marks/MarkingPatternMapping.aspx)**.
- 2. Click **Add Marking Pattern Mapping**.
- 3. In the **Sending District**: begin typing another district within your ITC.
- 4. Select the desired district.

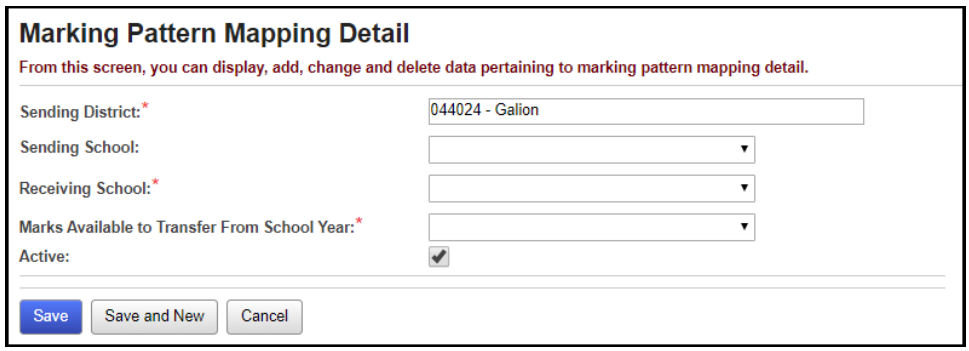

- 5. In the **Sending School**: select the appropriate building that awards courses for high school credit.
- 6. In the **Receiving School**: select the building in your district that awards high school credit, a high school for example. If your district has multiple high schools, the mapping will need done for each building.
- 7. Select the appropriate year from the **Marks Available to Transfer From School Year**.
- 8. The page will refresh and the course history mapping and marks mapping will display.
- 9. Choose the marking pattern rules/marks from the sending school that you would like to map into your building.
- 10.Next, verify the marks/grades mapping.
- 11.Click **Save**.

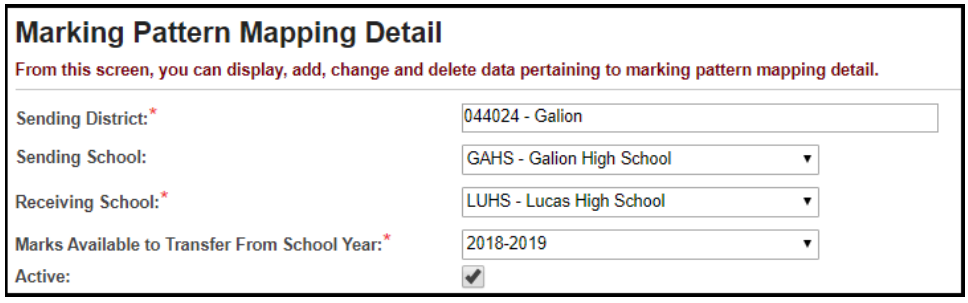

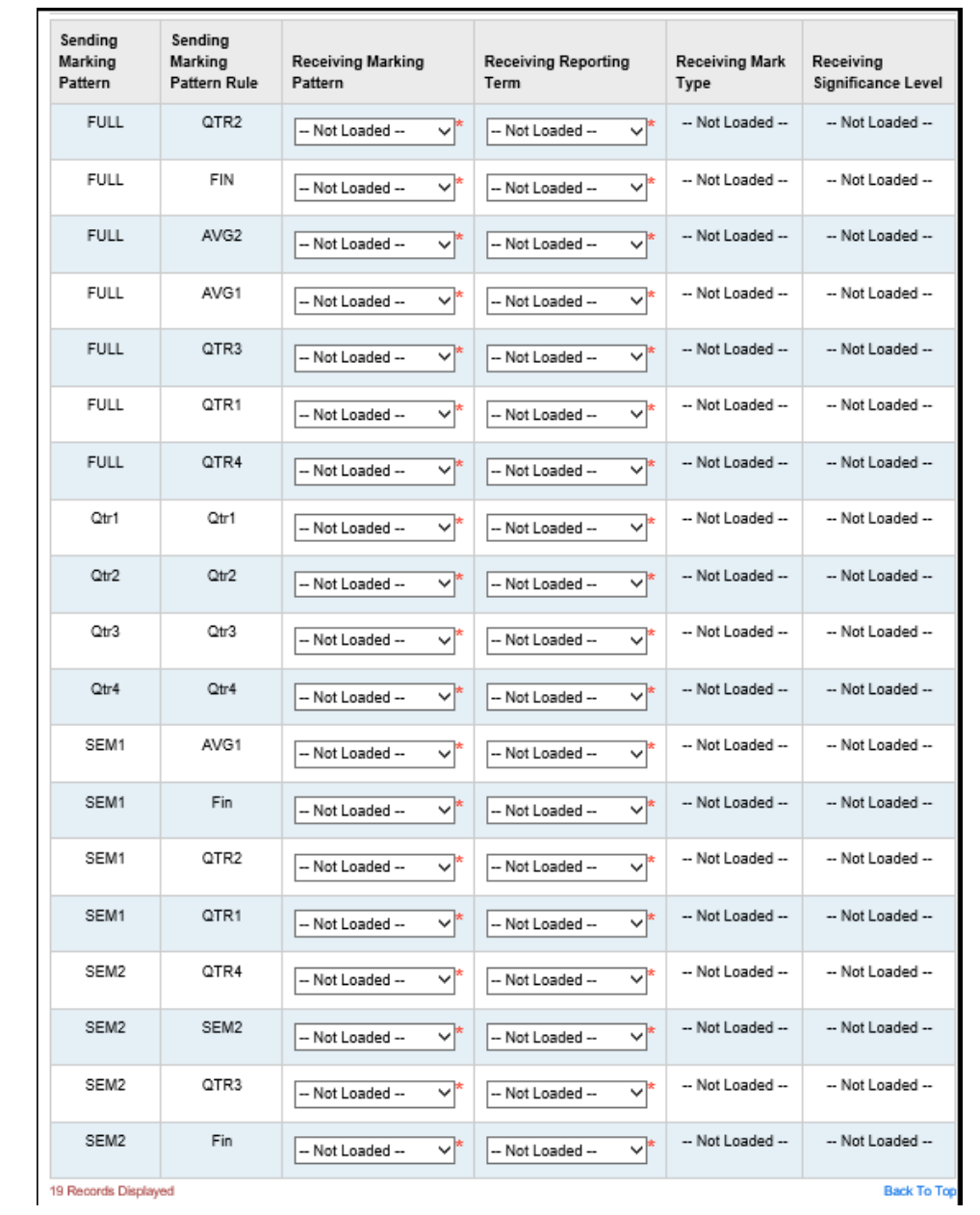

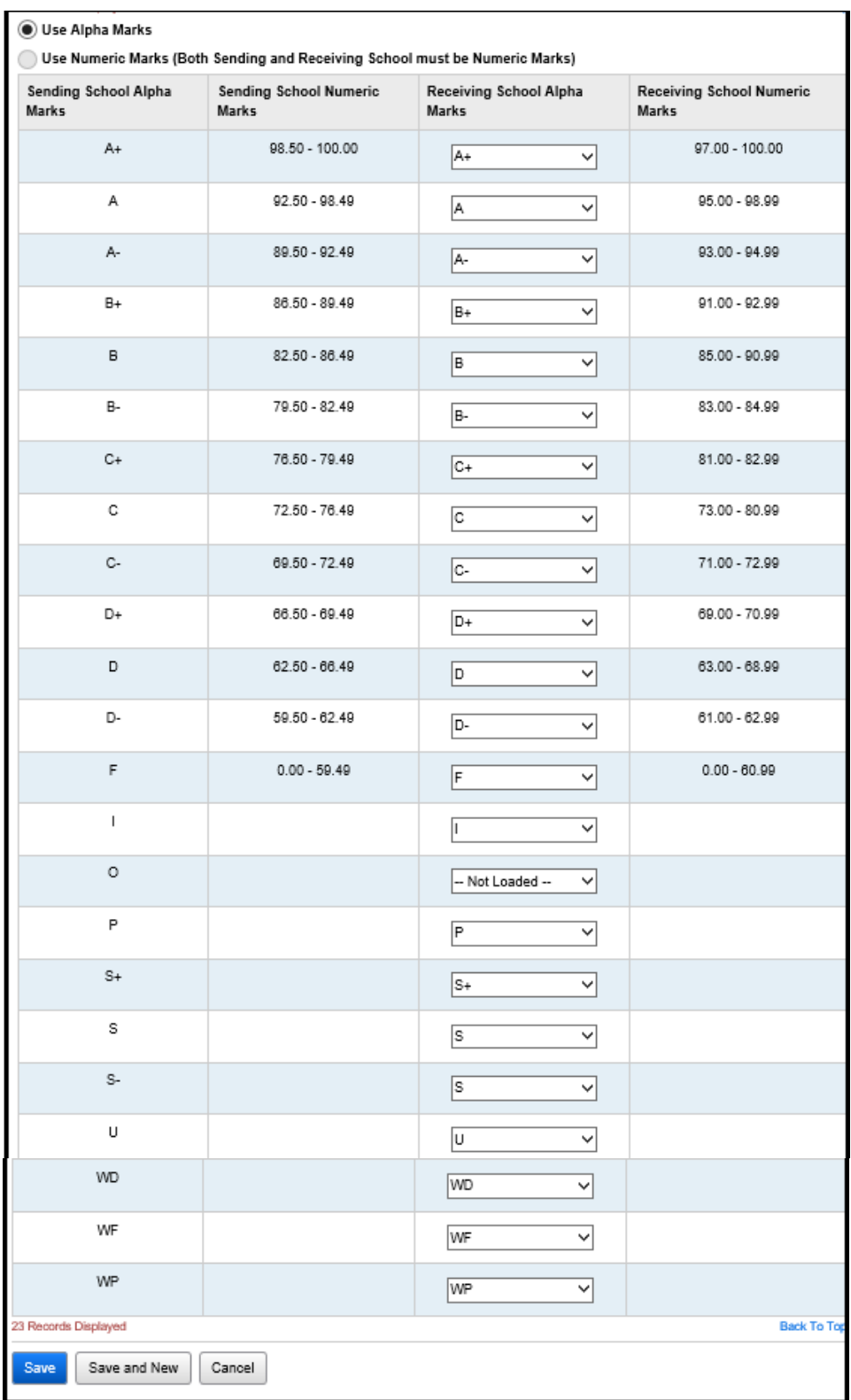

### <span id="page-23-0"></span>**Appendix E: Webservices**

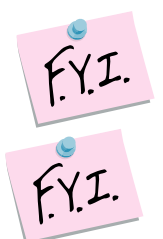

A green dot designates the ITC is connected to the webservice and can send and receive student transfers.

A red dot denotes the ITC's webservice is down and cannot perform or accept any student transfers. Please try again later.

**NOTE:** It is recommended to **Refresh** the service prior to doing the ITC to ITC transfers.

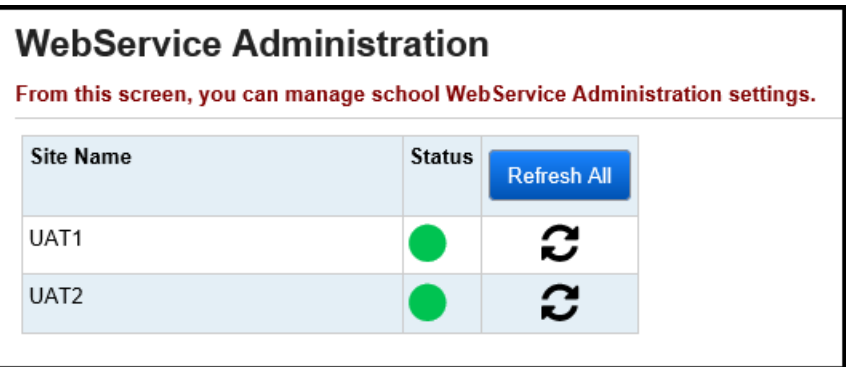

# <span id="page-24-0"></span>**Appendix F: Transfer Out History**

Lists each student transferred out the building in context. Click on the **Detail** link next to the student's name to view more details about the student.

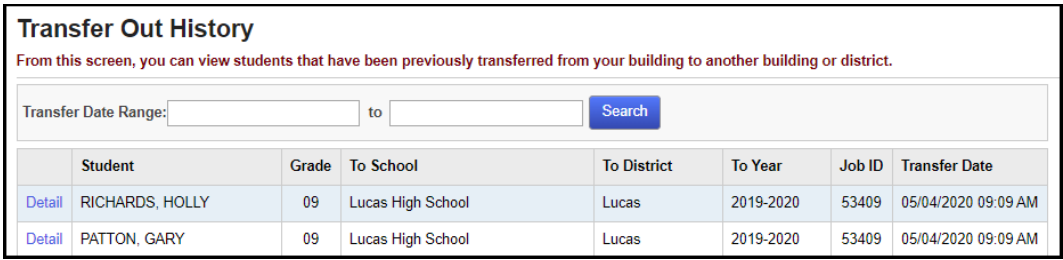

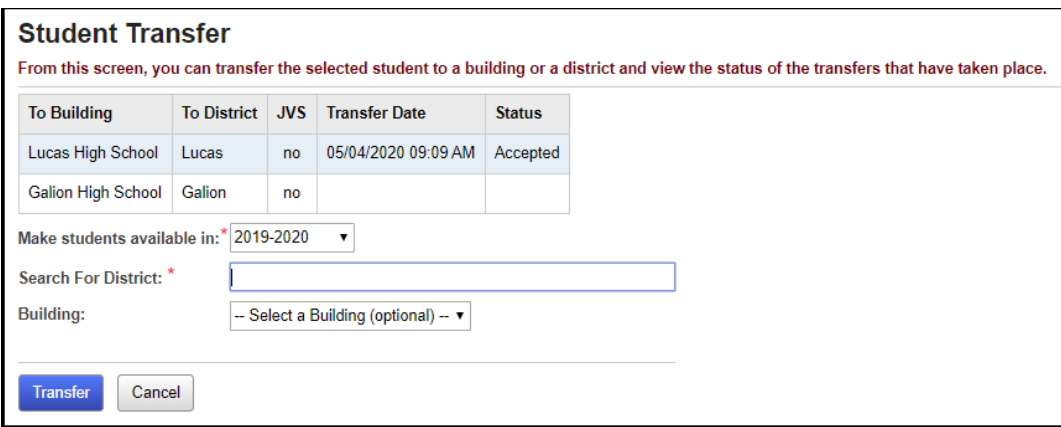

### **Appendix G: Transfer In History**

A list of students transferred into the building in context. Click on the **Detail** link next to the student to view what attendance, course history, and assessments were imported by the user.

<span id="page-25-0"></span>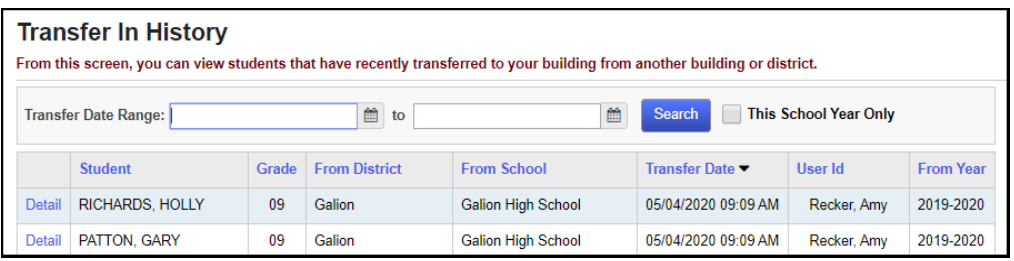

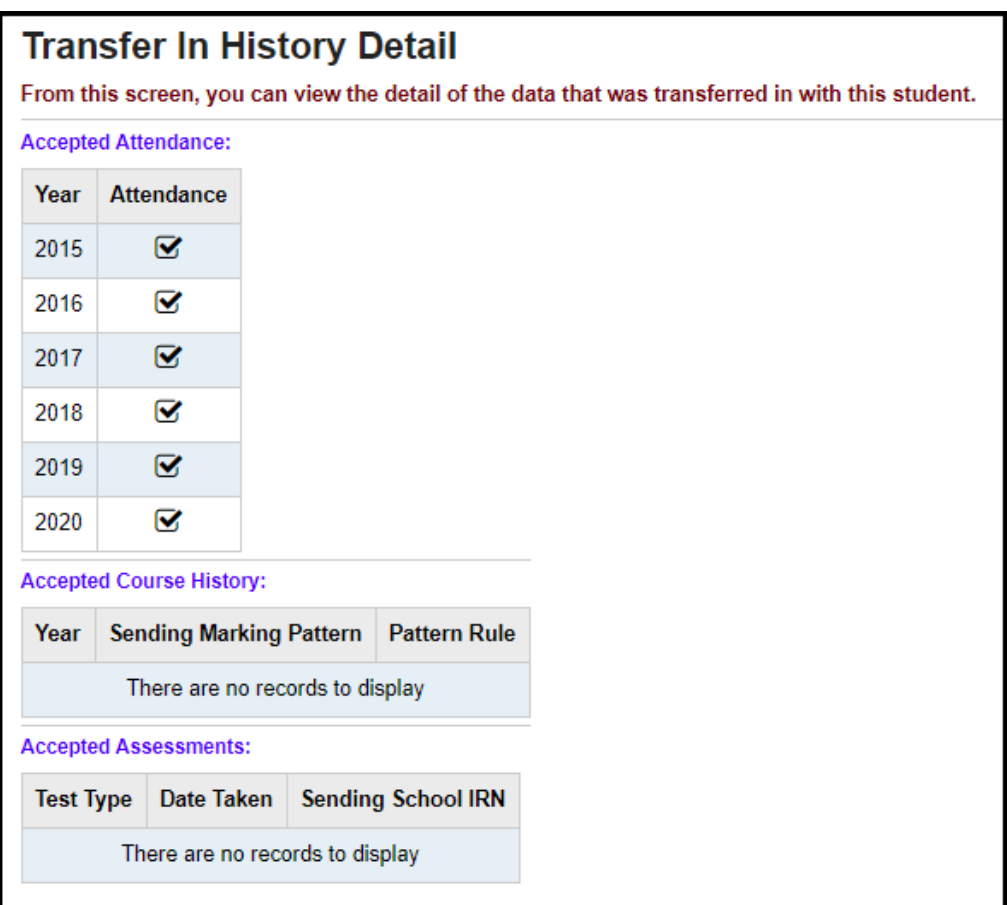